## Step-by-step instructions

To access the TAP Application form, please go to <https://tap-potential.org/> and click on "APPLY TO TAP", please see below:

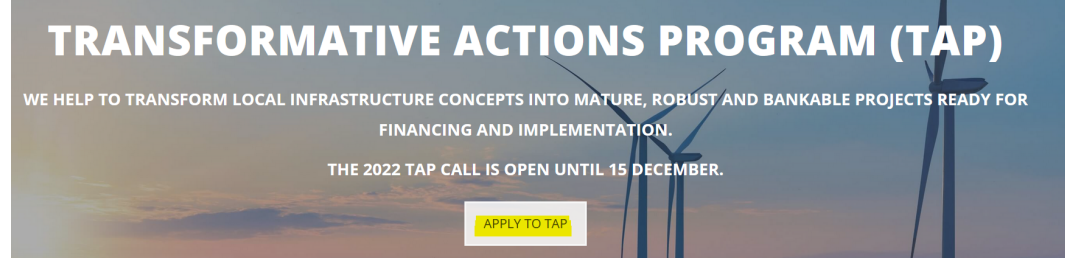

You will be redirected to this [page](https://tap-potential.org/apply/), please click on the language you will use to fill in the form

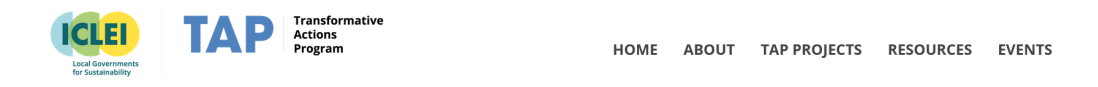

## TAP projects are ambitious, cross-cutting and inclusive.

The TAP is open to all local and regional governments, regardless of whether or not they are Members of partner networks or ICLEI, until 15 December 2022

To apply to TAP, please fill your application form directly online: English | Français | Español | Português

In case you have issues with the online form or you prefer to fill it out in a Word format, please contact us at tap@iclei.org

\*Please note that ICLEI does not provide or guarantee financial support or investment, but commits to explore and engage with TAP partners that can provide project preparation support and to search for matching funding partners for TAP projects.

Clicking on the link will take you to the form website.

## 1. NEW USER

If it is the first time you connect, please fill in your details under "New User", else please go to the next [section:](#page-4-0)

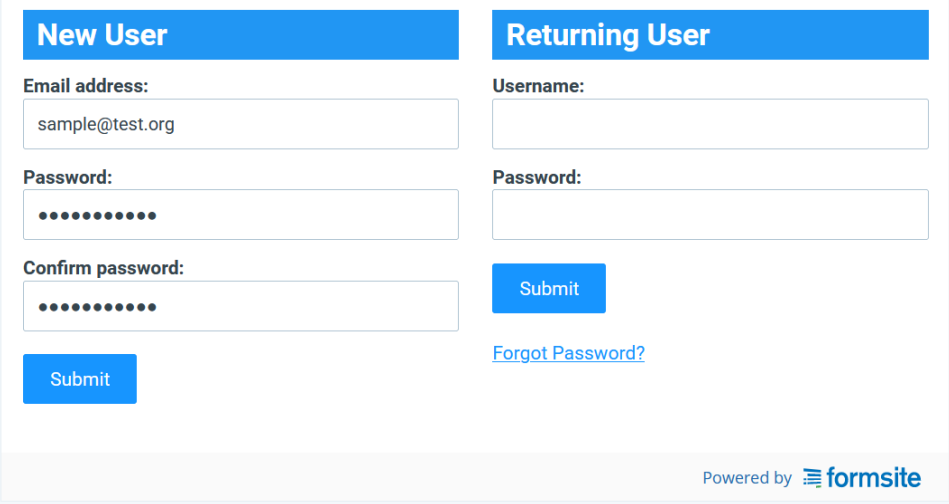

Please save somewhere safe the email address and password chosen for the login, as they will be needed later on in case you plan to complete the application over the course of more days and will also give you access to view the submitted application.

Once you click on submit, you will see this page:

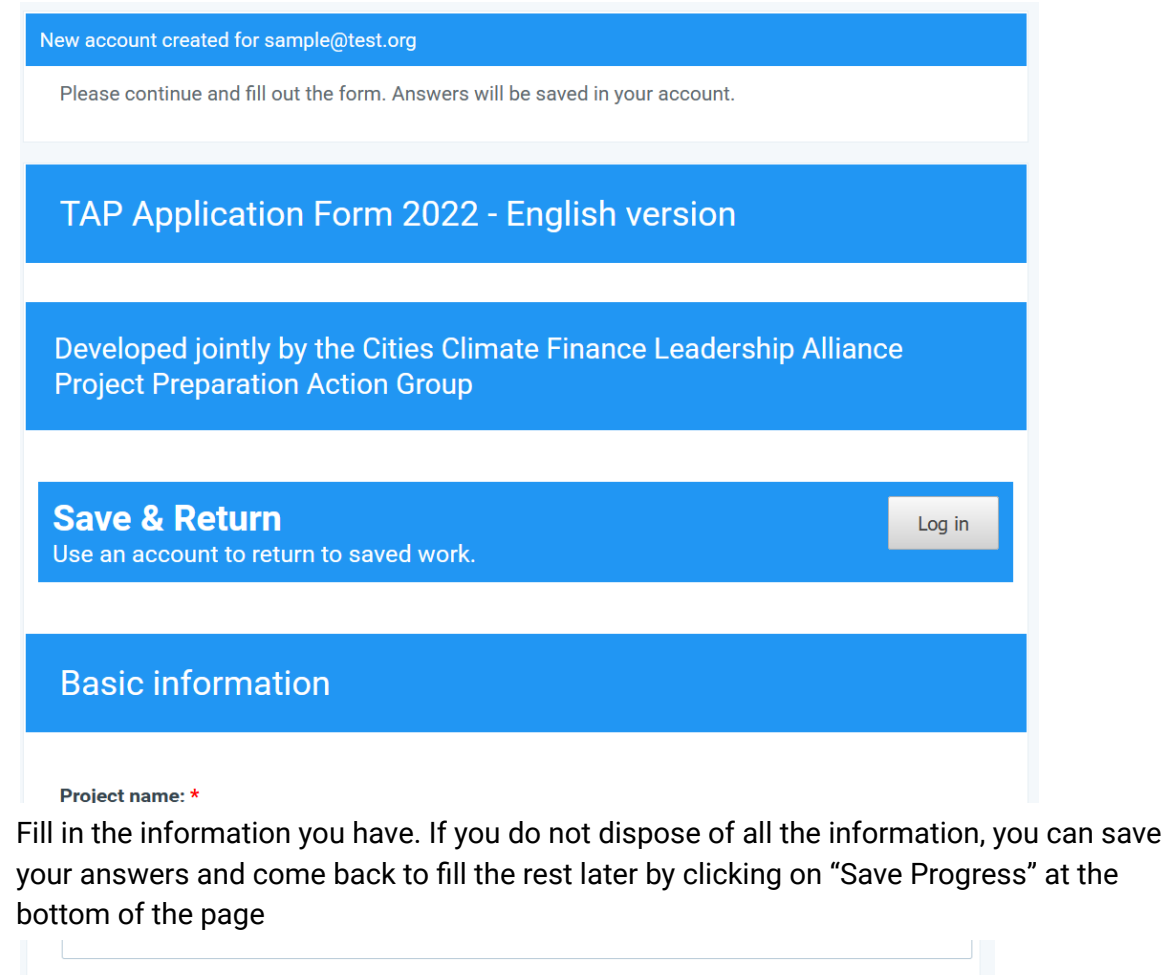

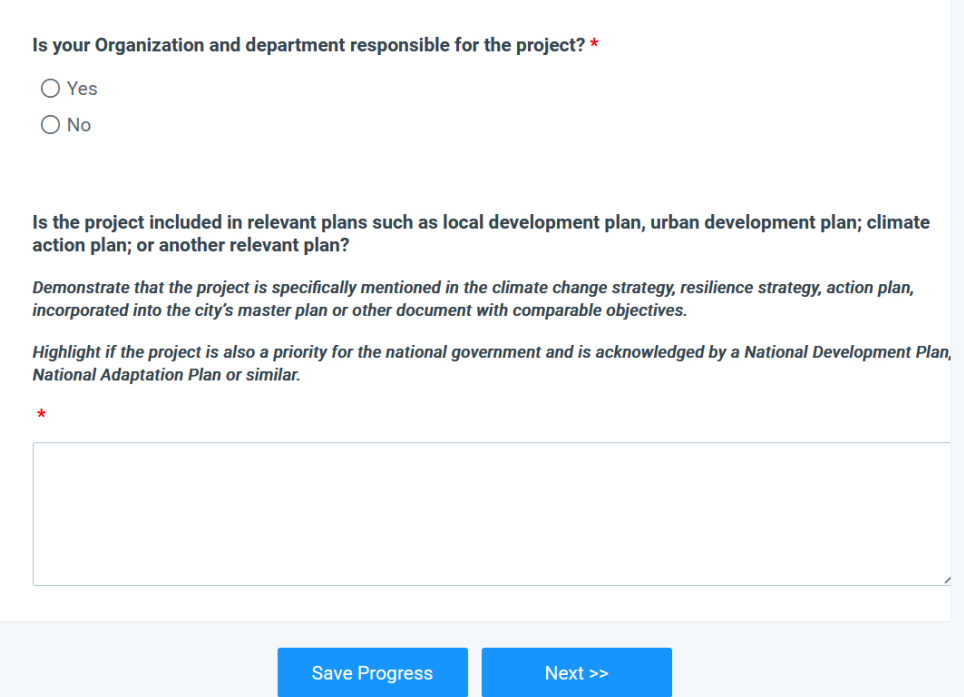

By clicking on it, you will see a banner at the top of the page indicating that your information was saved (note that the banner with the percentage of how much you have completed only

appears if you have at least finished the first form of the application, else you will only see the banner with "Your information was saved":

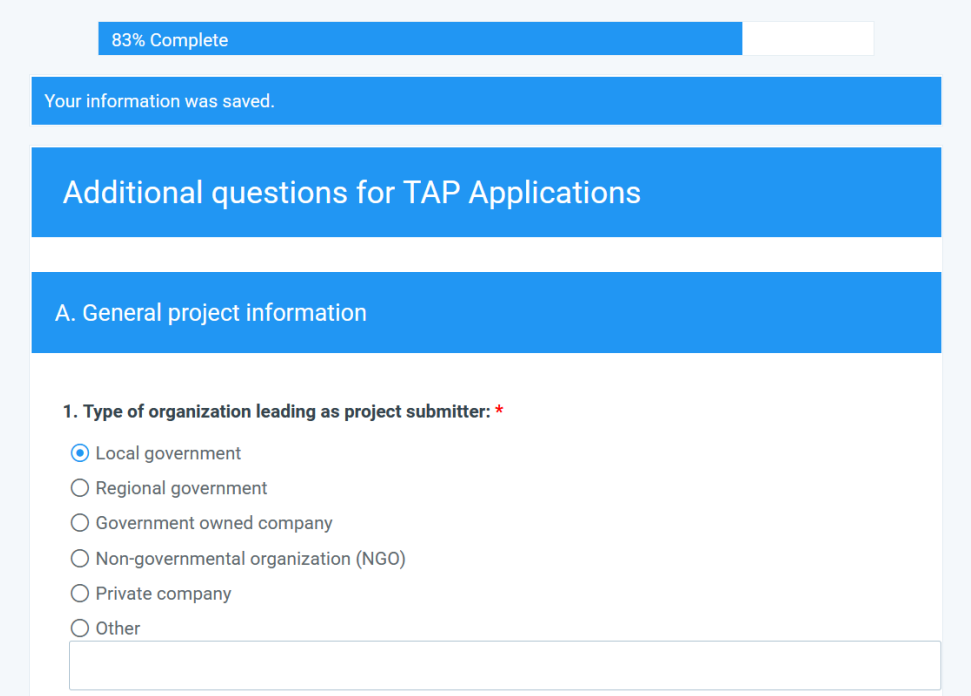

If you click on "Next", but not all mandatory fields have been submitted, a red banner will be displayed at the top of the page:

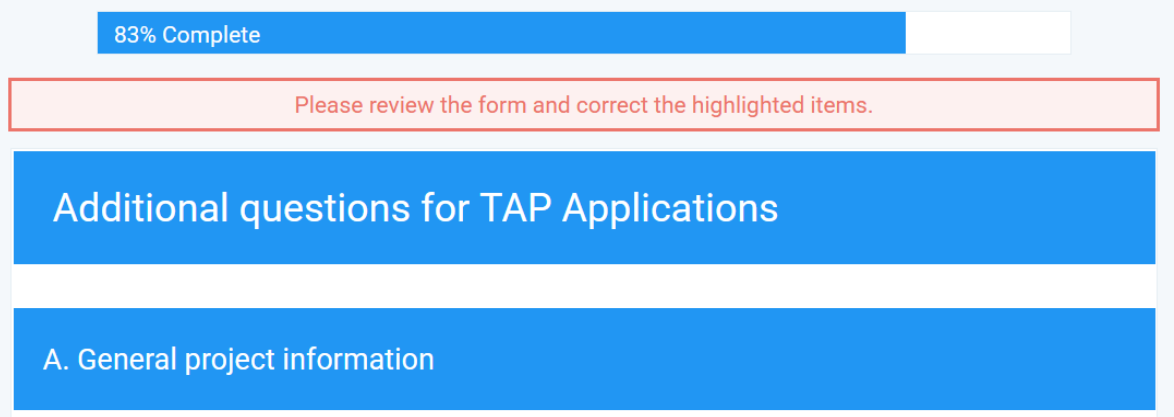

To see what information is missing, scroll down until you see the question(s) you have to fill highlighted in red:

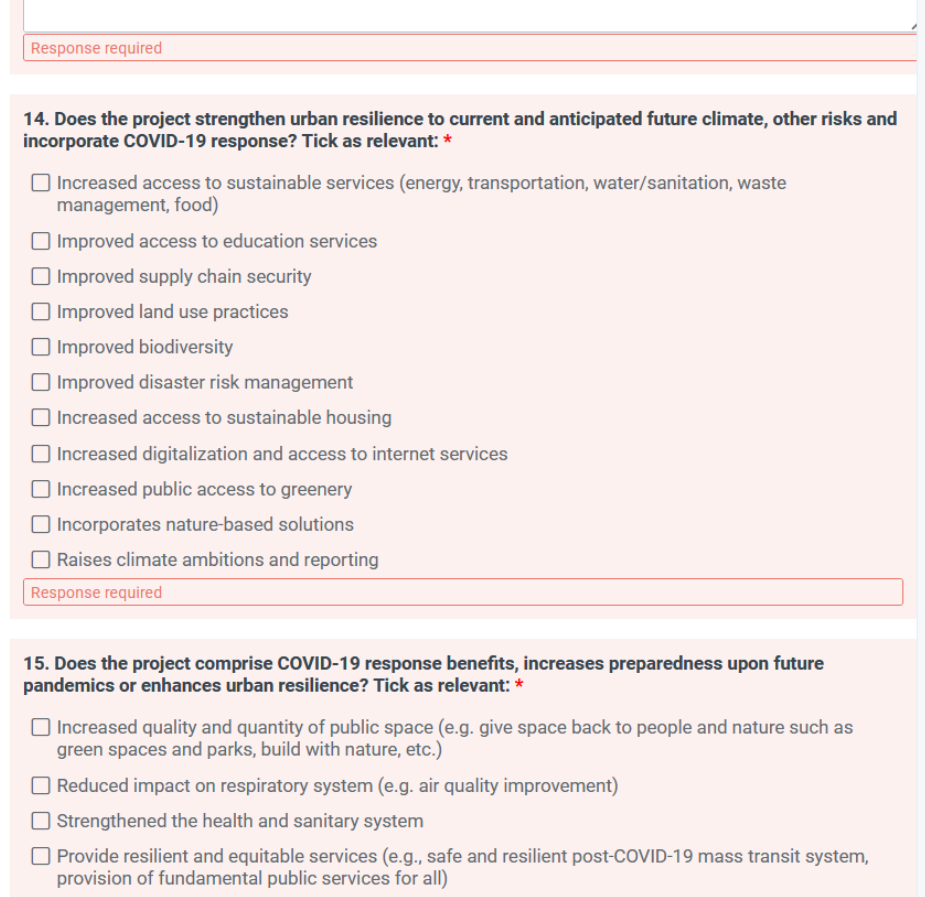

 $\mathcal{L}_{\mathcal{A}}$ 

If you do not have the answers yet, please click on Save at the bottom of the page and come back to the application once you do, following the instructions of the next [section](#page-4-0).

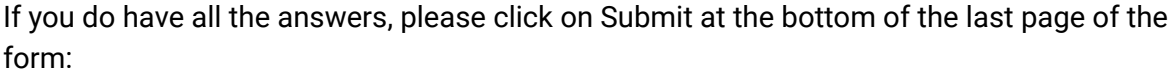

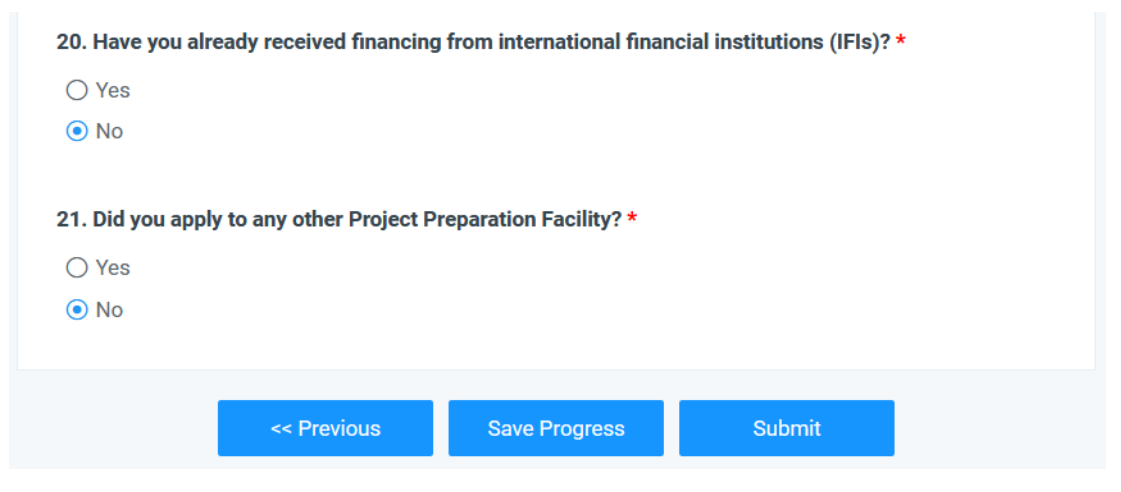

You will see this message in a new page:

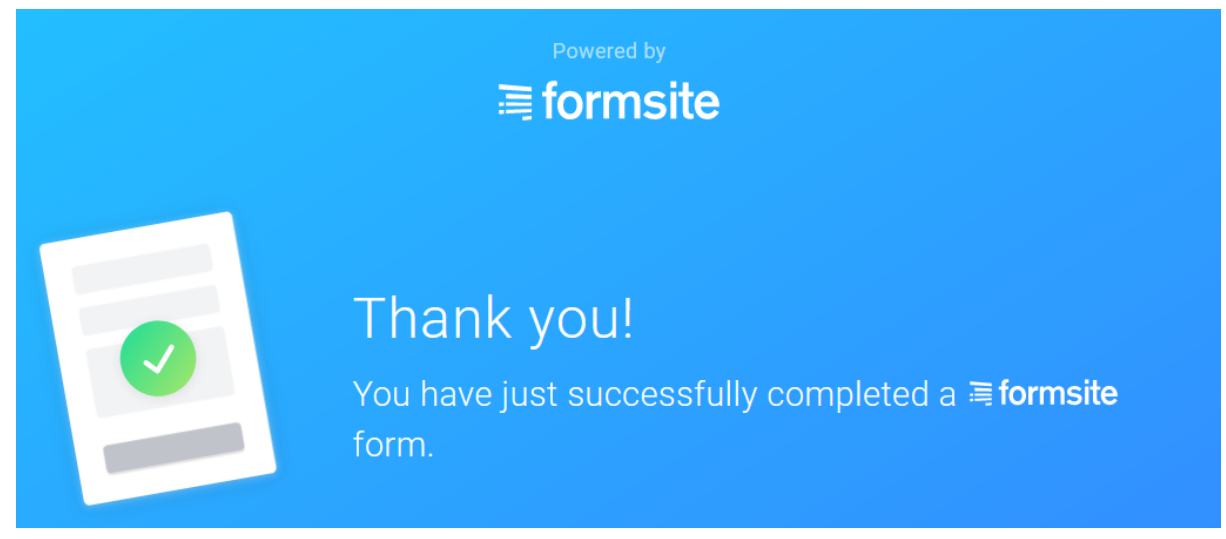

## <span id="page-4-0"></span>2. RETURNING USER

If you have already created an account and started filling in some information, please fill your login details under "Returning user":

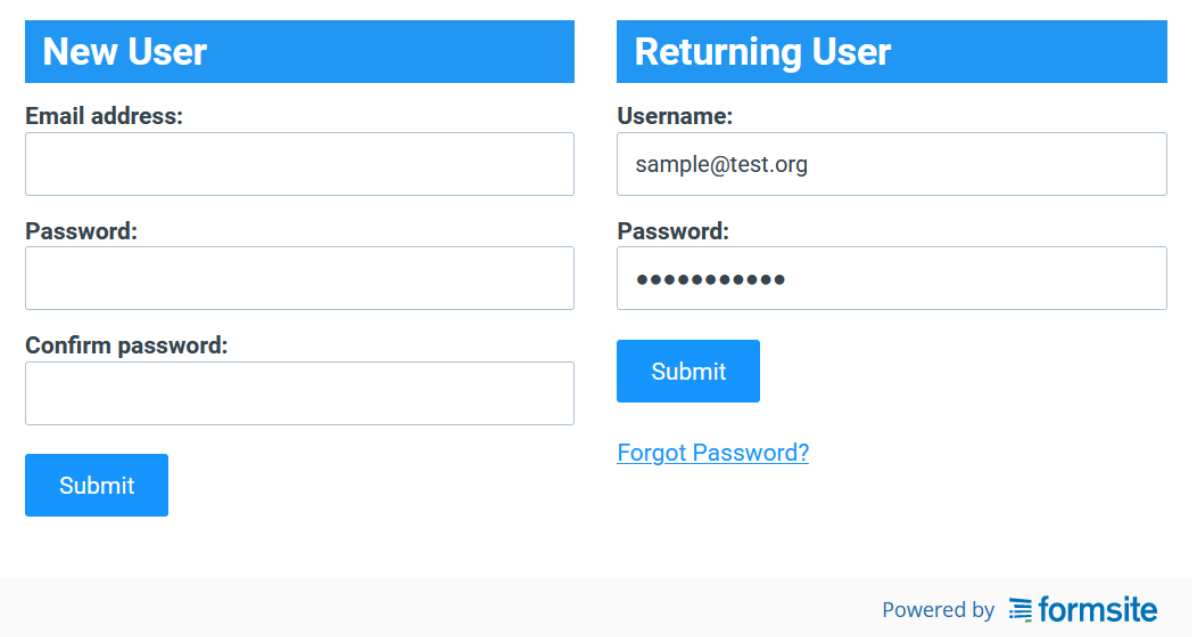

When clicking on Submit, you will be able to

- Start a New application;
- See the list of the applications you have either *started, but not completed* or

already *submitted* . It is possible to update both the complete and incomplete applications, by clicking on the button Edit:

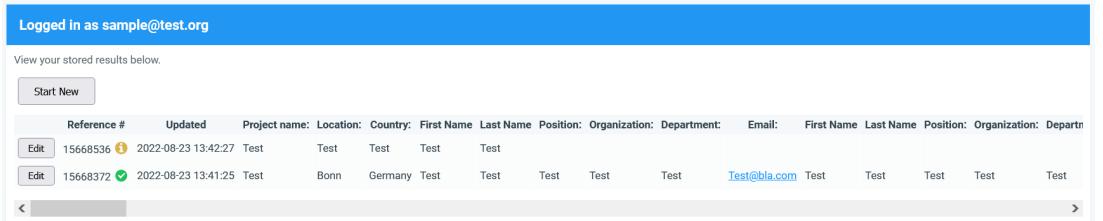

When you click on Edit you will be redirected to the form, and you will be able to continue your submission:

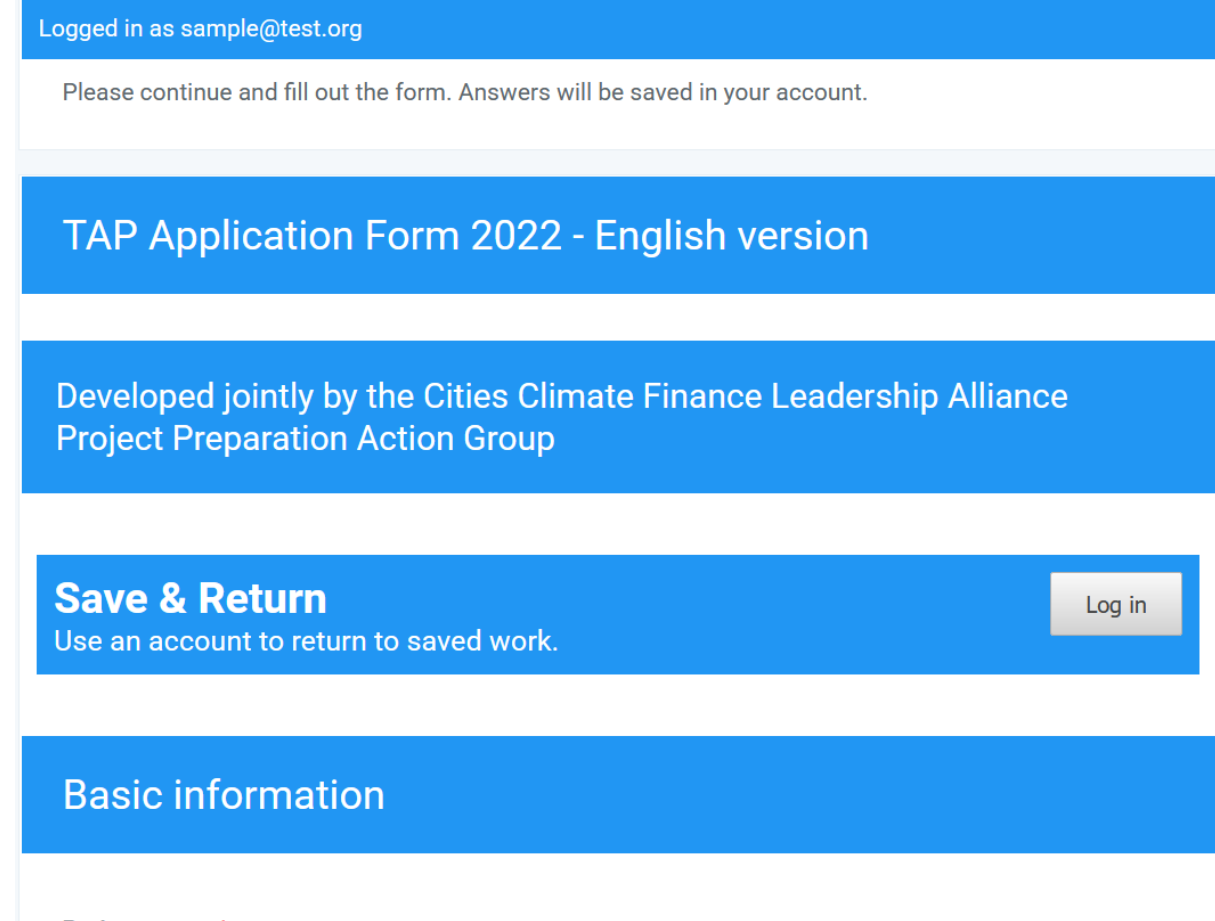

Once you are done, please click on "Submit". You will still be able to review your applications by logging in again with your user details.